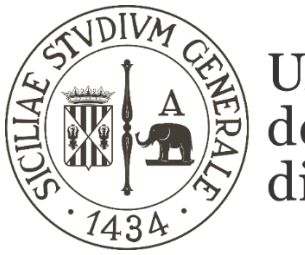

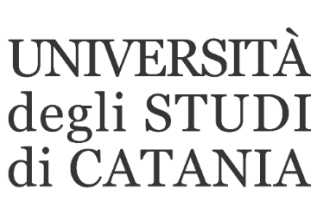

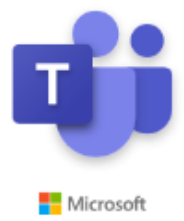

## **Guida base all'utilizzo di Microsoft Teams per esami orali a distanza (per il personale degli uffici della didattica)**

**Il nostro Ateneo, grazie ad un accordo con Microsoft, mette a disposizione dei propri studenti e personale, Office 365; software che tra le altre cose include Microsoft Teams, piattaforma di collaborazione e condivisione per la didattica a distanza.** 

**La piattaforma consente di condurre esami orali in videoconferenza tra la commissione d'esame e i candidati.**

### **Creazione degli appelli di esame da parte del personale degli uffici didattici dipartimentali**

#### **AVVERTENZE**

- **La dotazione hardware minima per partecipare ad un esame in videoconferenza con Teams è costituita da un personal computer corredato di microfono, webcam e di diffusori audio.**
- **Ad ogni docente sono state fornite le credenziali di accesso ad Office 365**
- **Per eventuale supporto tecnico contattare esclusivamente via mail l'indirizzo assistenza.teams@unict.it**

https://teams.microsoft.com

1 **Collegarsi al seguente indirizzo internet: [https://teams.microsoft.com](https://teams.microsoft.com/)**

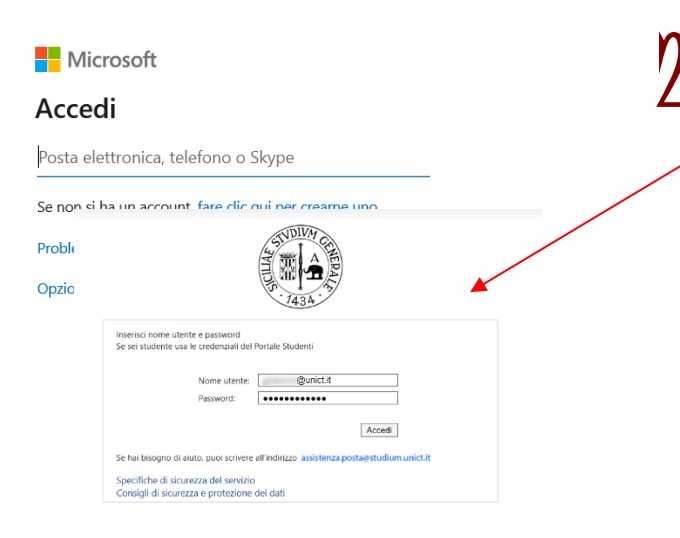

# 2 **Inserire le credenziali ricevute per l'accesso ad Office 365**

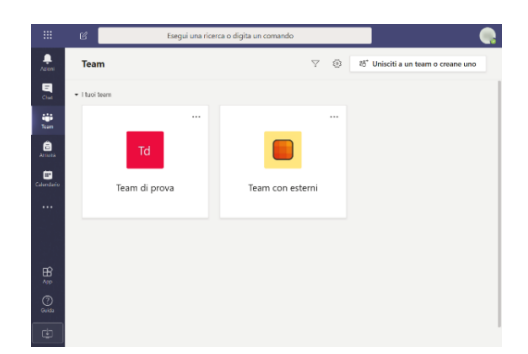

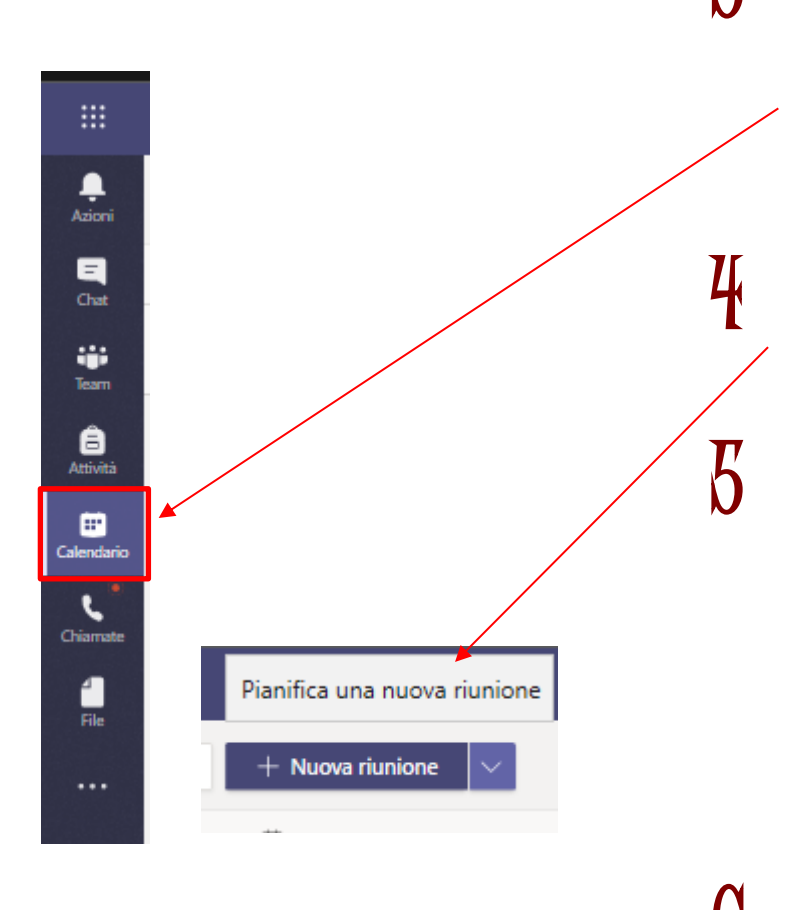

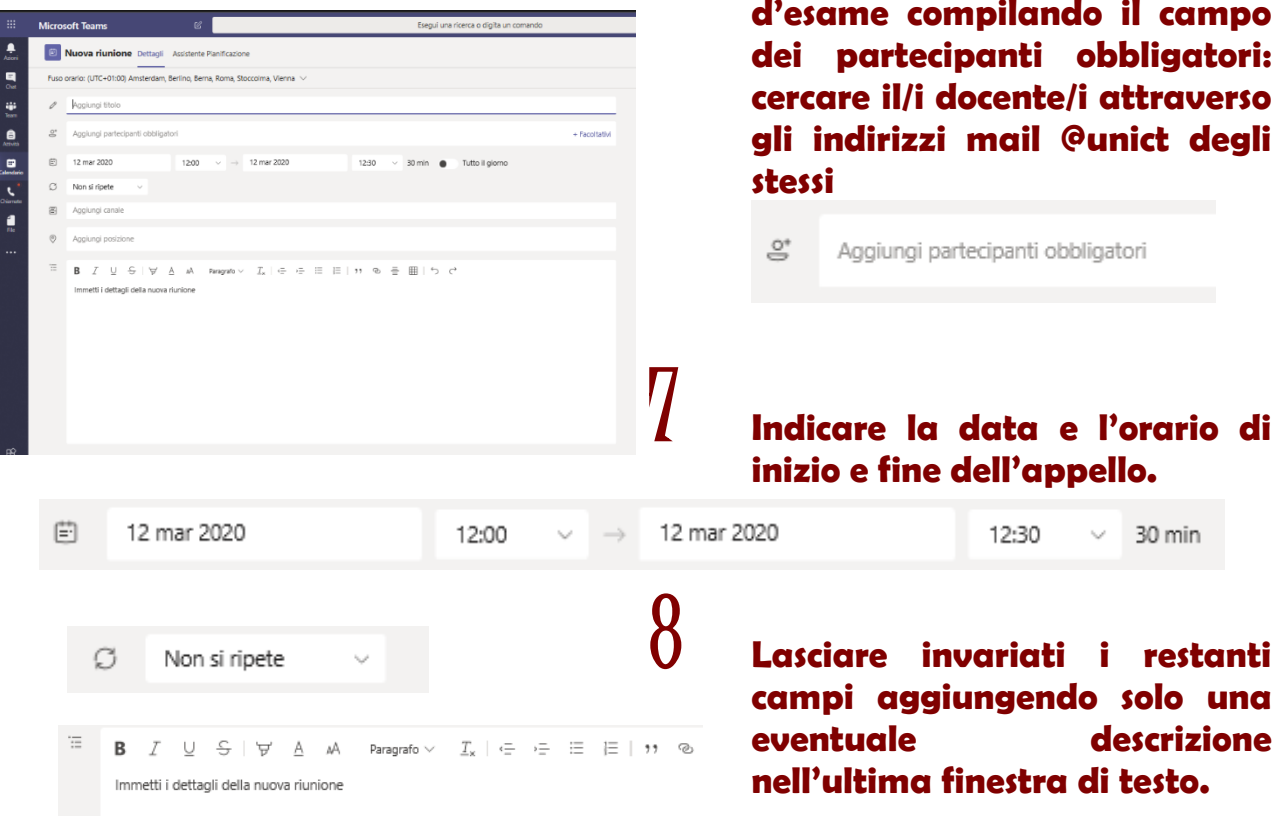

3 **Per ciascun appello di esame <sup>è</sup> necessario creare una riunione nel calendario di Teams.** 

> **Per crearne una, cliccare sul pulsante presente nella barra di sinistra: "Calendario".**

4 **Cliccare su "Nuova riunione" in alto a destra**

5 **Nella finestra che comparirà, inserire il titolo da dare all'appello indicando l'insegnamento e il nome del docente come da calendario esami**

Aggiungi titolo

6 **Associare il docente o i docenti della commissione all'appello d'esame compilando il campo dei partecipanti obbligatori: cercare il/i docente/i attraverso gli indirizzi mail @unict degli** 

# **inizio e fine dell'appello.**

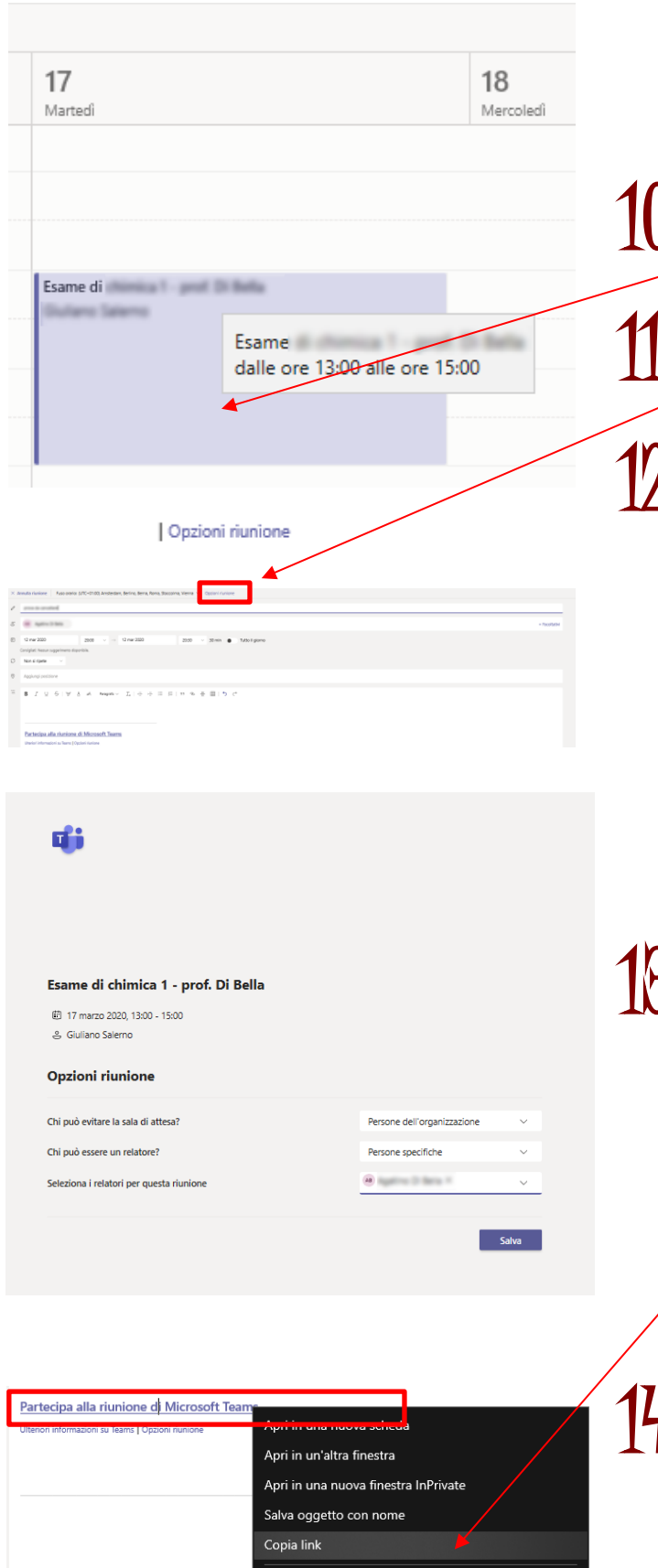

9 **Cliccare sul pulsante "invia" presente in alto a destra.**

Invia

**Immediatamente partirà una comunicazione via mail ai componenti della commissione fissando l'appuntamento in calendario.**

10 **Riaprire con un click l'evento appena fissato in calendario.**

11 **Cliccare sulla dicitura "Opzioni riunione" presente in alto.**

12 **Nella finestra che si aprirà impostare le seguenti opzioni:** 

- **- Chi può evitare la sala d'attesa?. Selezionare: "Persone dell'organizzazione"**
- **- Chi può essere un relatore?. Selezionare: "Persone specifiche"**
- **- Cercare i nominativi dei componenti della commissione ed aggiungerli nella casella "Seleziona i relatori per questa riunione"**

13 **Pubblicazione link - Tornare ai settaggi iniziali della riunione chiudendo la scheda "Opzioni riunione". Cliccare con il tasto destro sulla voce "Partecipa alla riunione di Microsoft Teams" e selezionare la voce "Copia link" dal menu contestuale.**

14 **Pubblicare il link copiato al punto 13 della presente guida sul calendario degli appelli di esame**